Package master setups:

There are 2 options setup in the PACKMAST.CONTROL file which can be setup:

- 1. MASTER.TOTE.FLAG if set to Y a TOTE may be scanned to get the packages to load on the truck (**The tote information is not currently being loaded and this option is not yet available**)
- 2. DELIVER.WARN.FLAG if set to Y will warn the driver that there are undelivered packages and requires signatures.

PARAMETER 145 needs to be set to print Pack labels (A or R – All or Routes only)

Enter Routes from Manifest menu option:

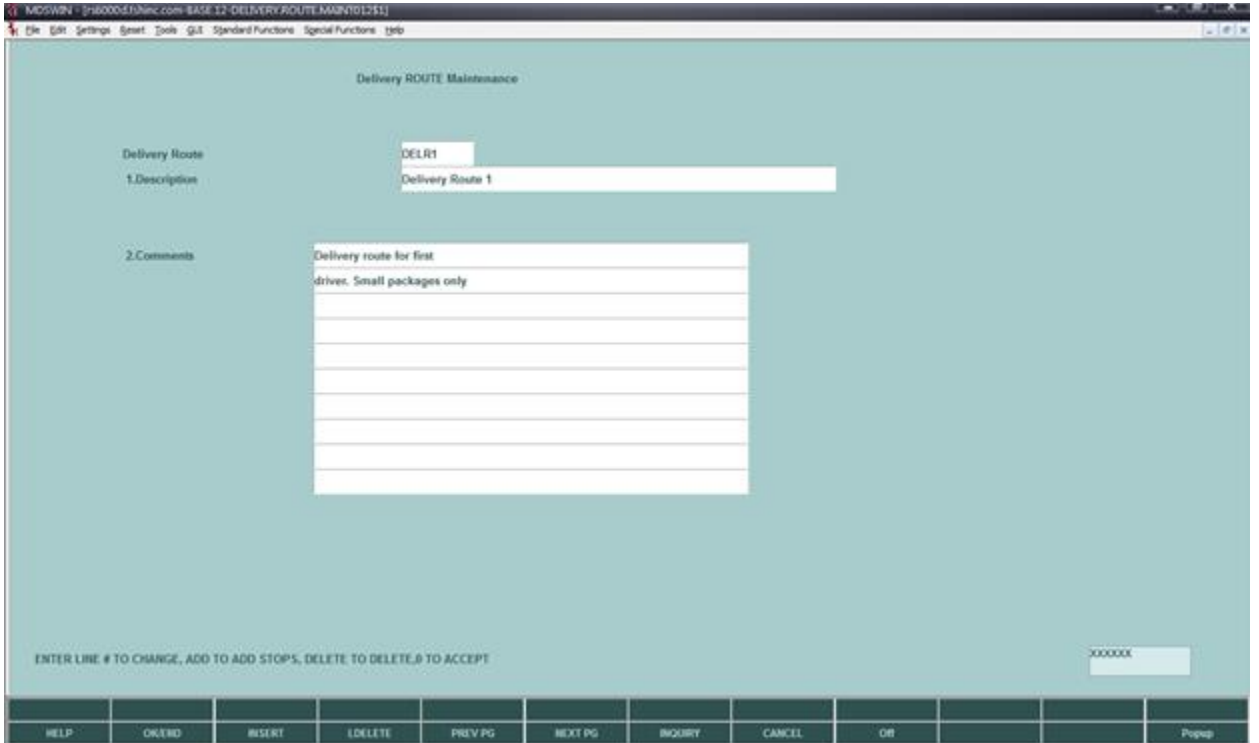

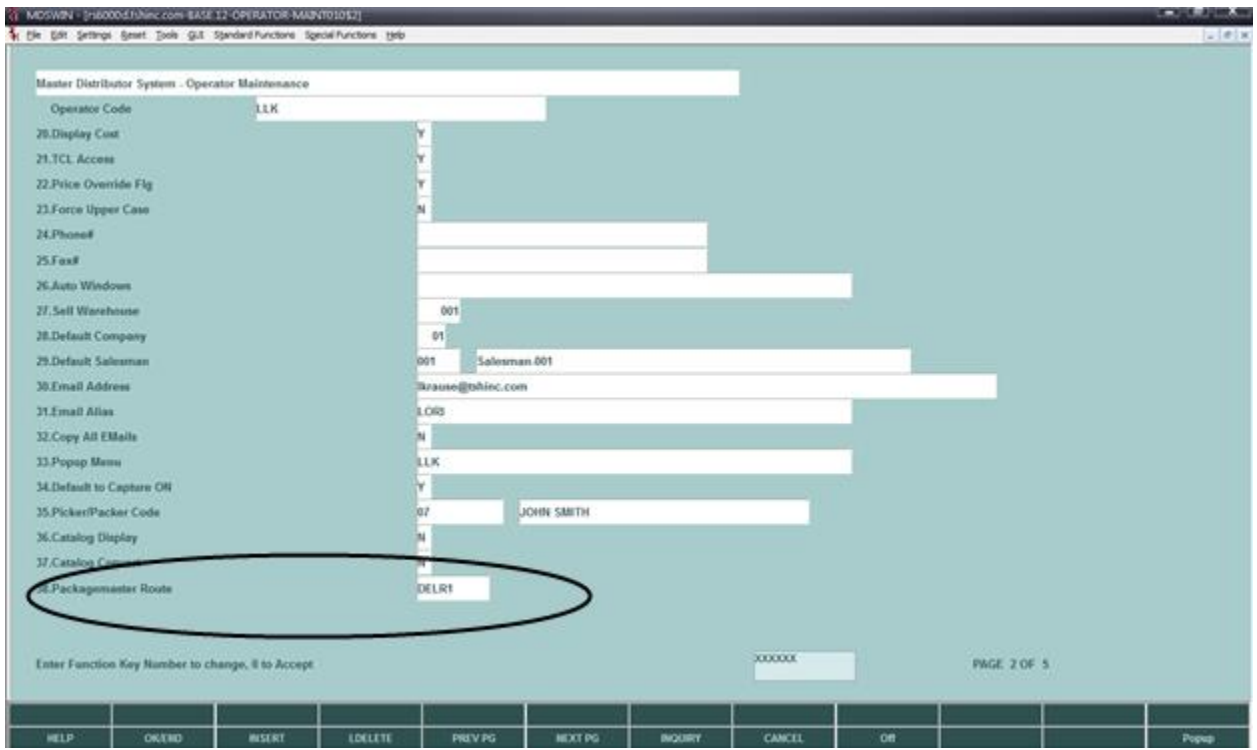

Add routes to Operator code (driver's login) in Operator maintenance:

Setup Customers/Ship-to with Routes:

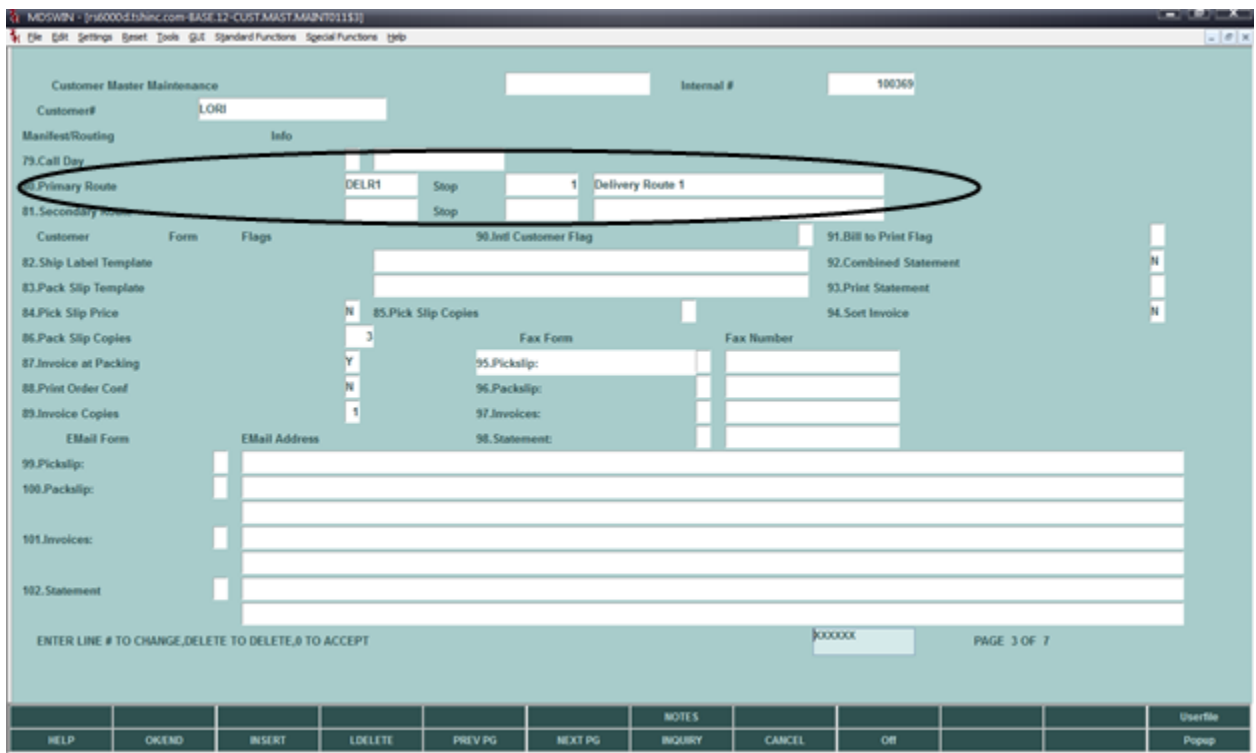

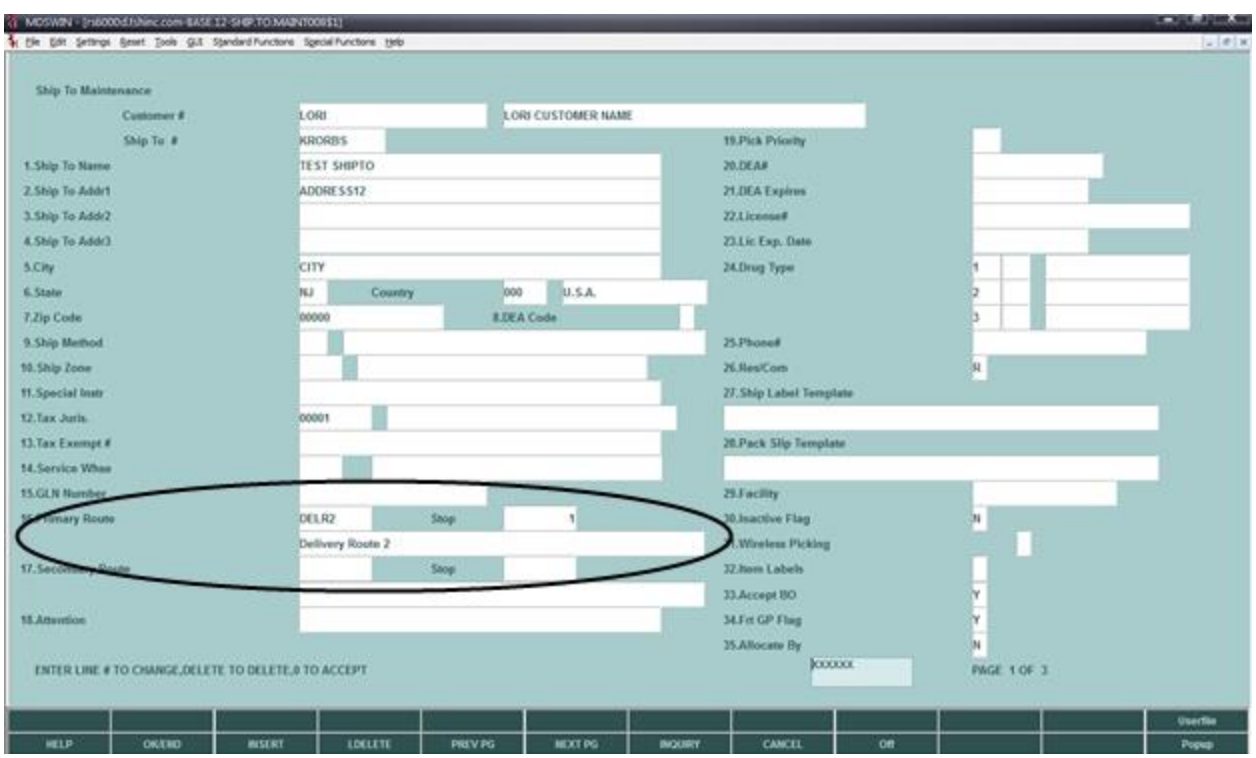

Enter orders against customers with routes; delivery package information can be viewed from Detail Release Inquiry:

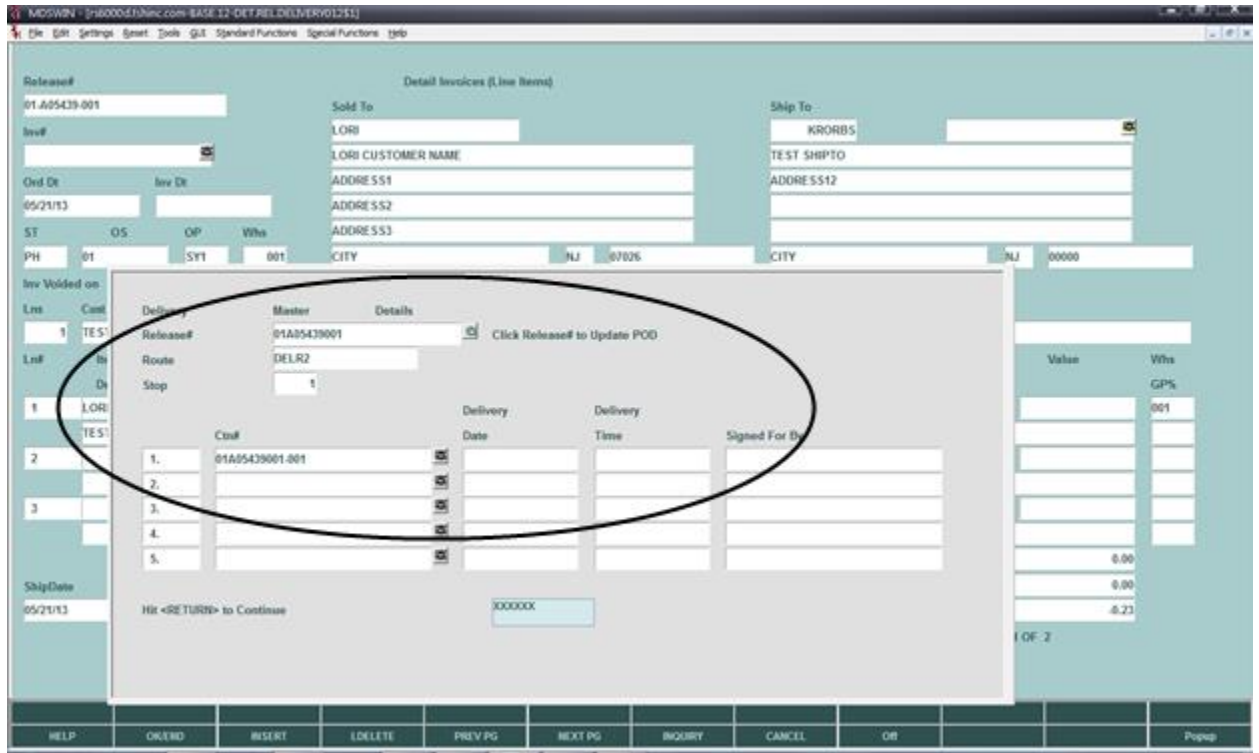

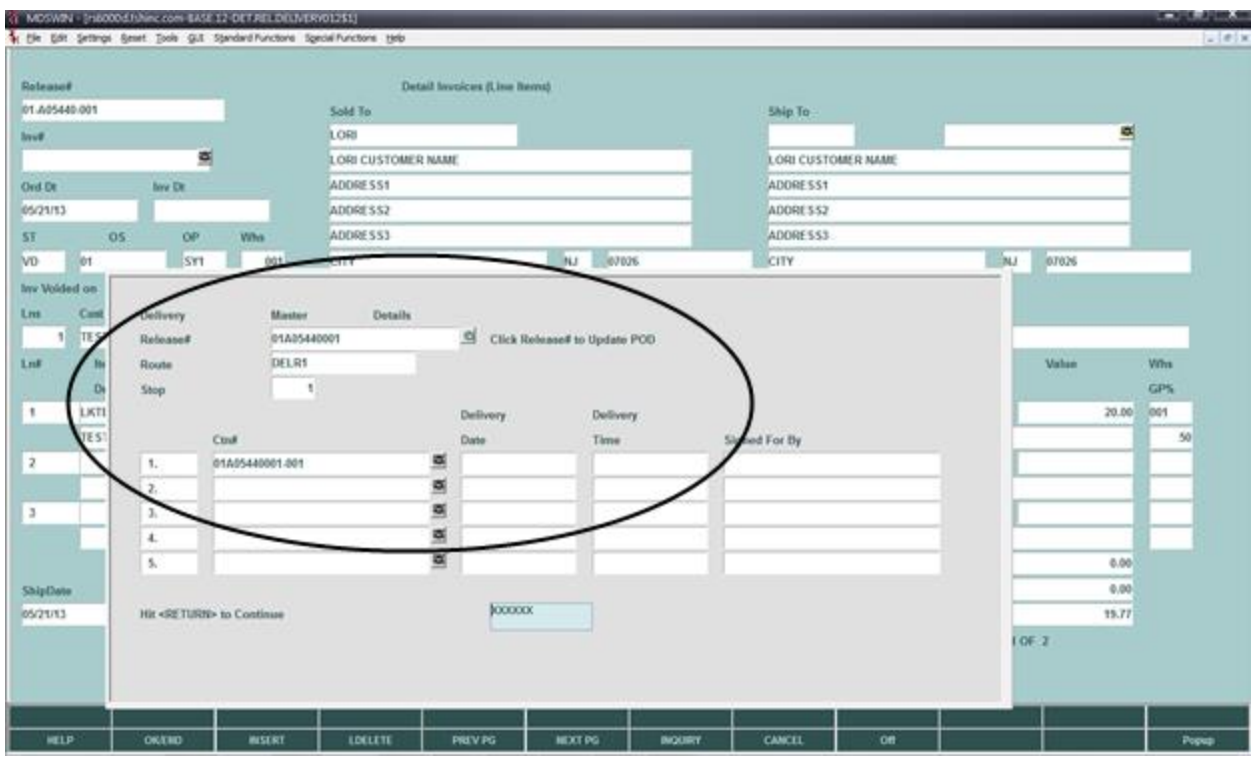

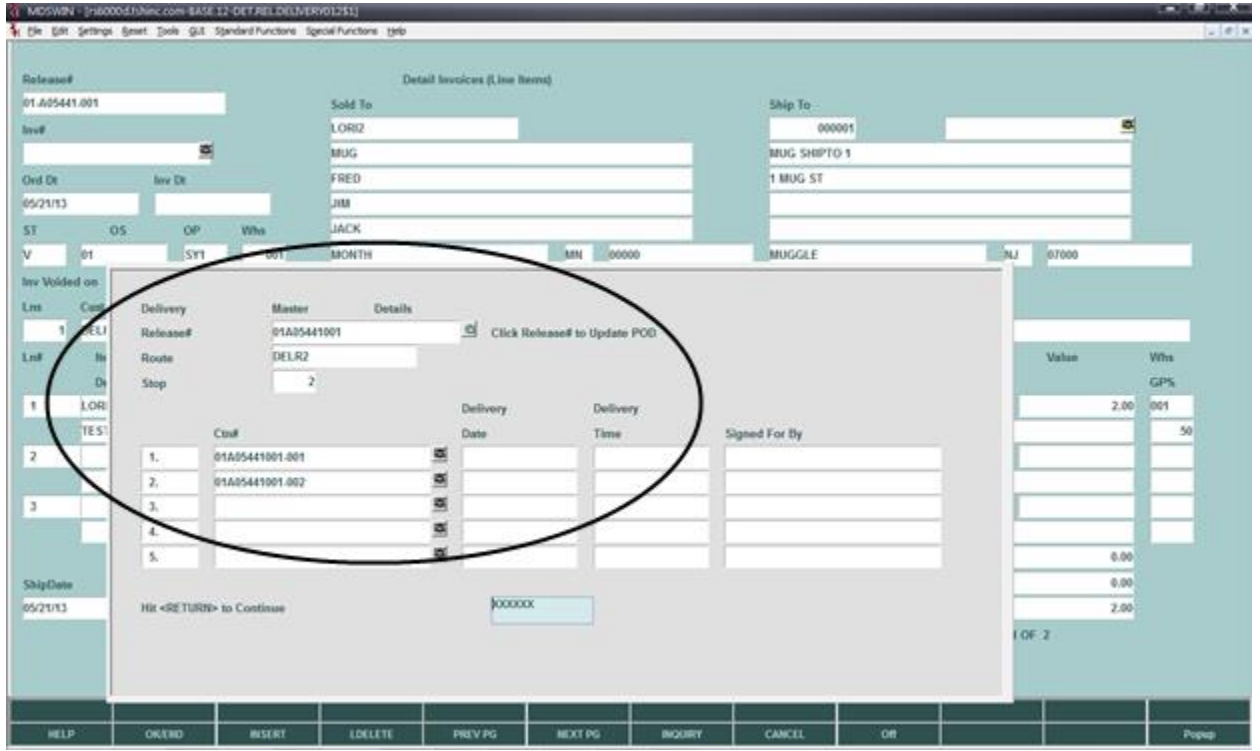

Verify the releases and they should now be available for the handhelds.

Startup delivery master on the handheld emulator:

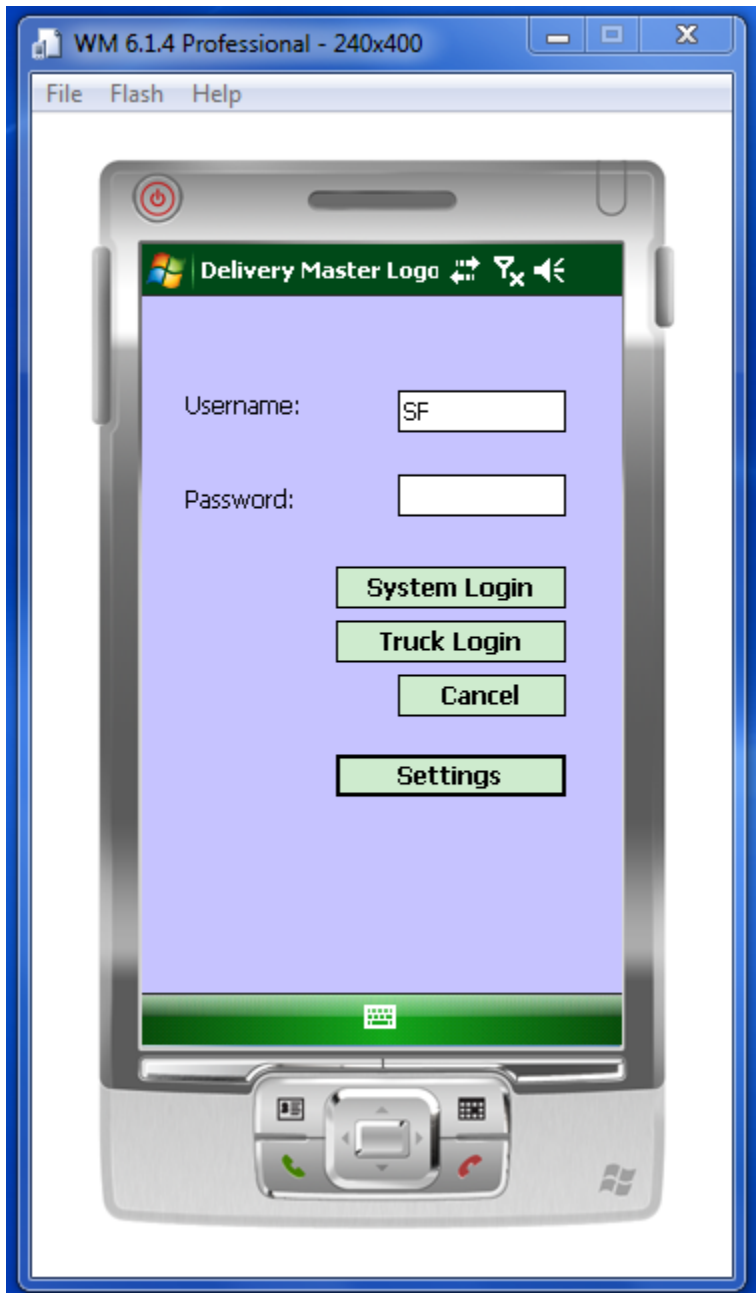

System Login is used to connect to the wireless network to load route information or to update package load/delivery information back to the MDS system.

Truck Login is used to login at the truck loading dock or customer delivery site to mark packages as loaded on the truck or delivered and get a signature for the delivery.

Settings are used to setup connection settings to the wireless network and to set the emulator flag for the demo version of the programs which bypasses the scanner logic for emulators.

To run on a device emulator go to the Settings screen and set Emulator to Y:

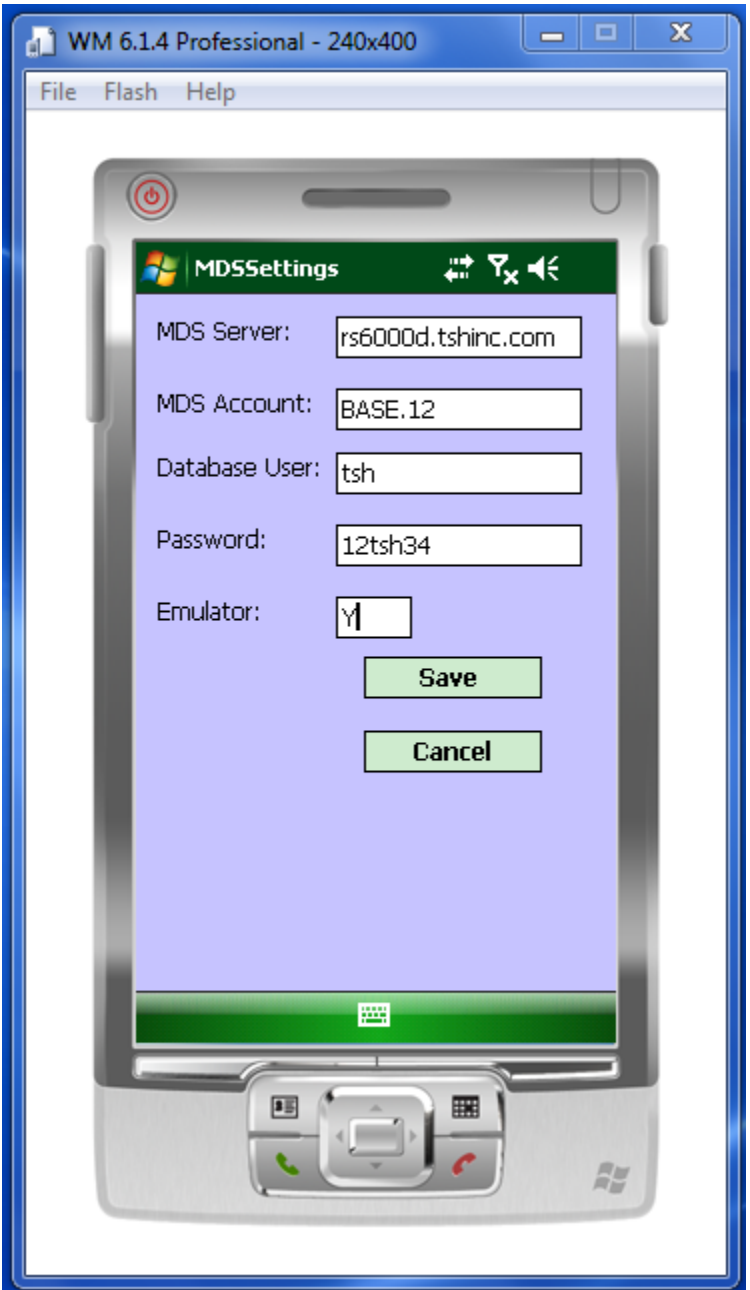

Make sure the login and connection settings attach to the system and MDS account where Release / Package data is stored.

Save the settings and then login using the System Login.

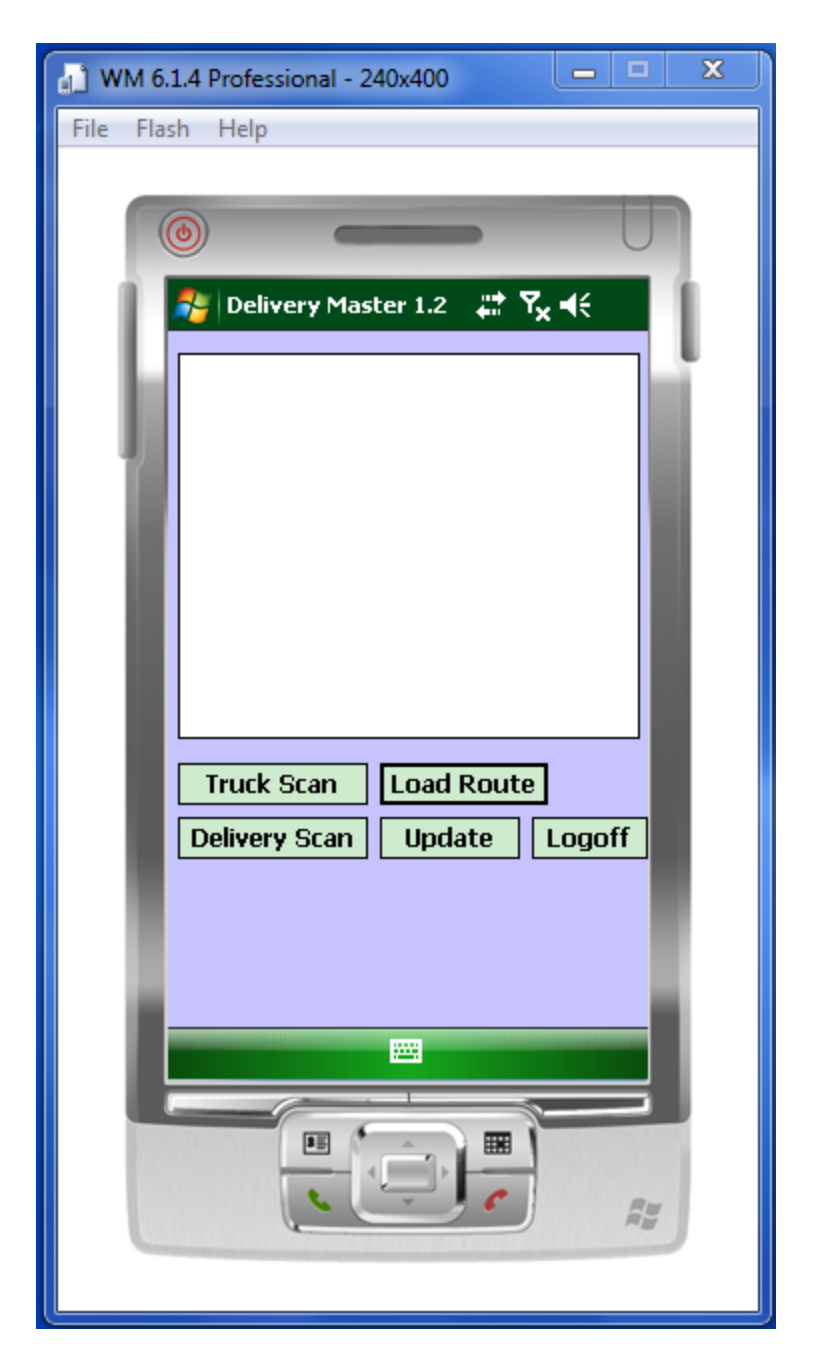

Once logged in choose Load Route and it will load the route information into the handheld database. Only one route can be loaded into a particular handheld, if you log in again with a different operator code with a different route assigned it will wipe out the stored data if you choose load route:

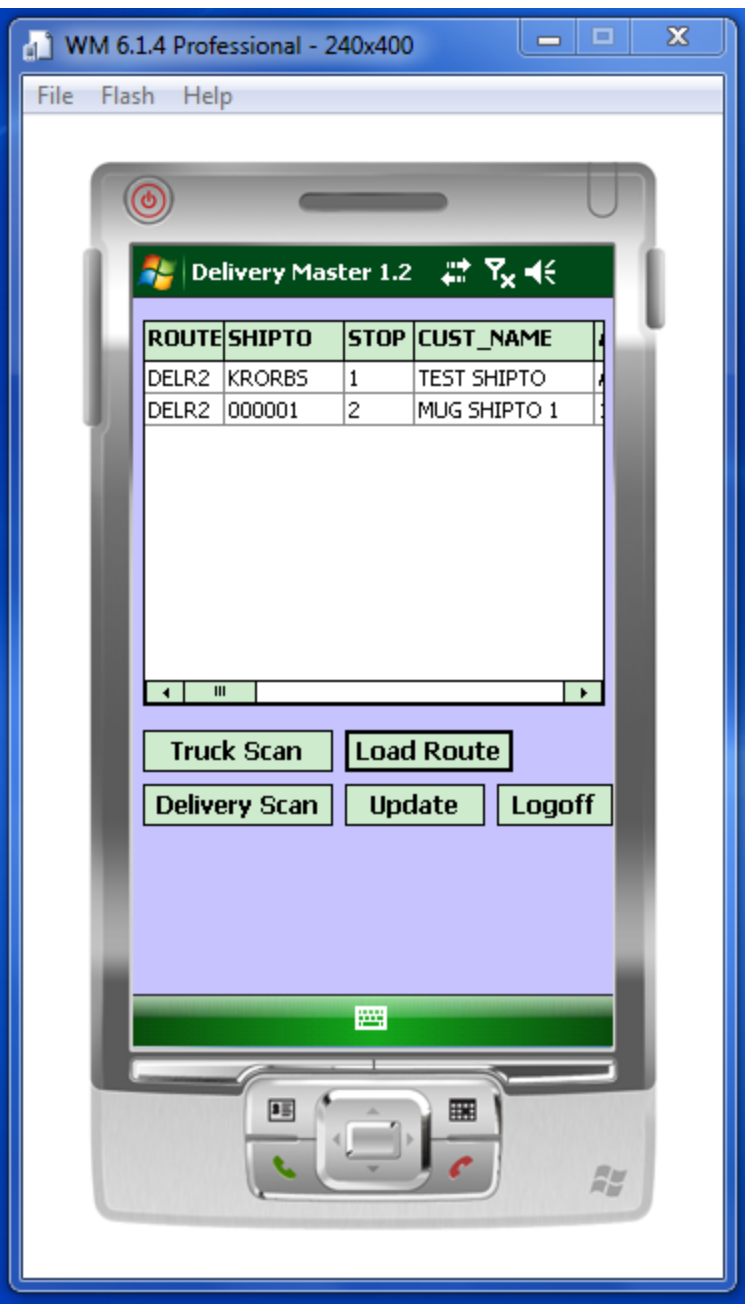

The user then would either logoff the system or scan packages onto the Truck. The load Route is done through the wireless network. Truck and Delivery scanning may be done offline using the Truck Login.

Notice that when logged in using the Truck Logon, the screen is automatically loaded with the stored package data for the route and shows slightly different options. Update is removed as the truck login does not connect to the wireless network. You can connect to the network using the Connect button if you are in range and want to reload a route or update Truck load or delivery information:

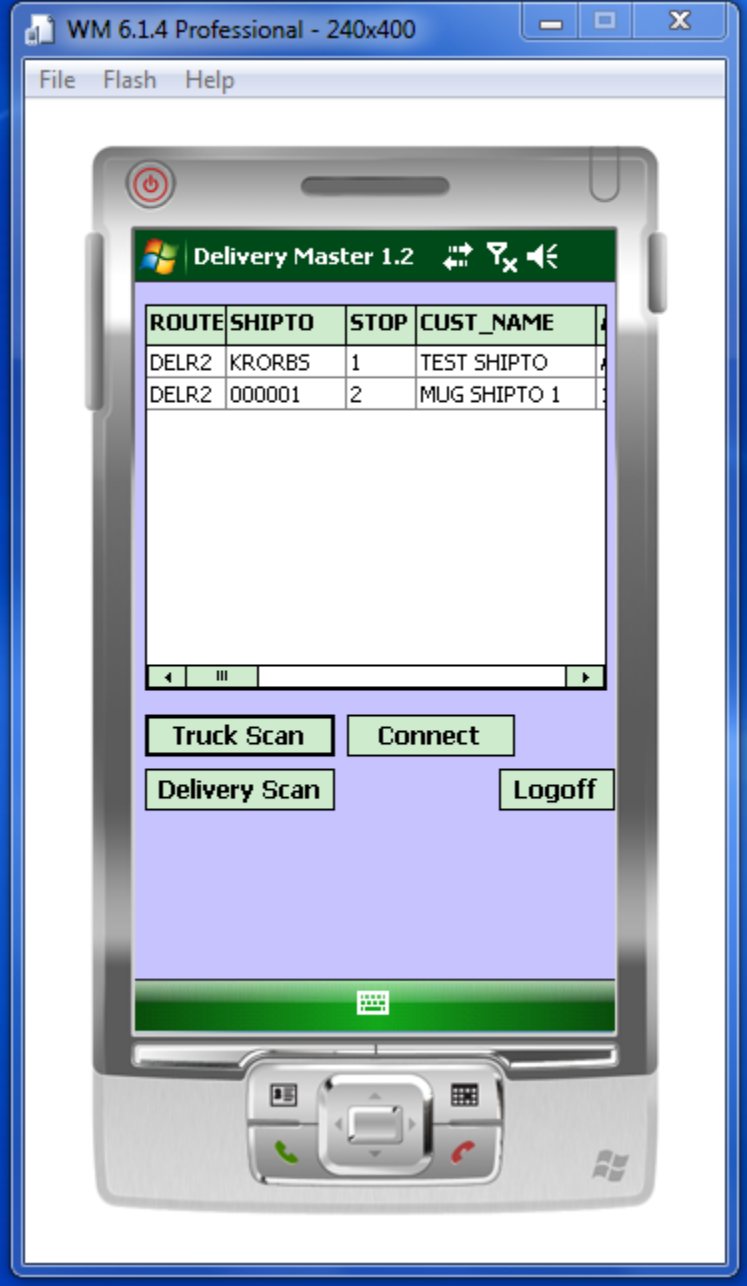

Highlight the Route and stop and click Truck scan to load packages on the Truck:

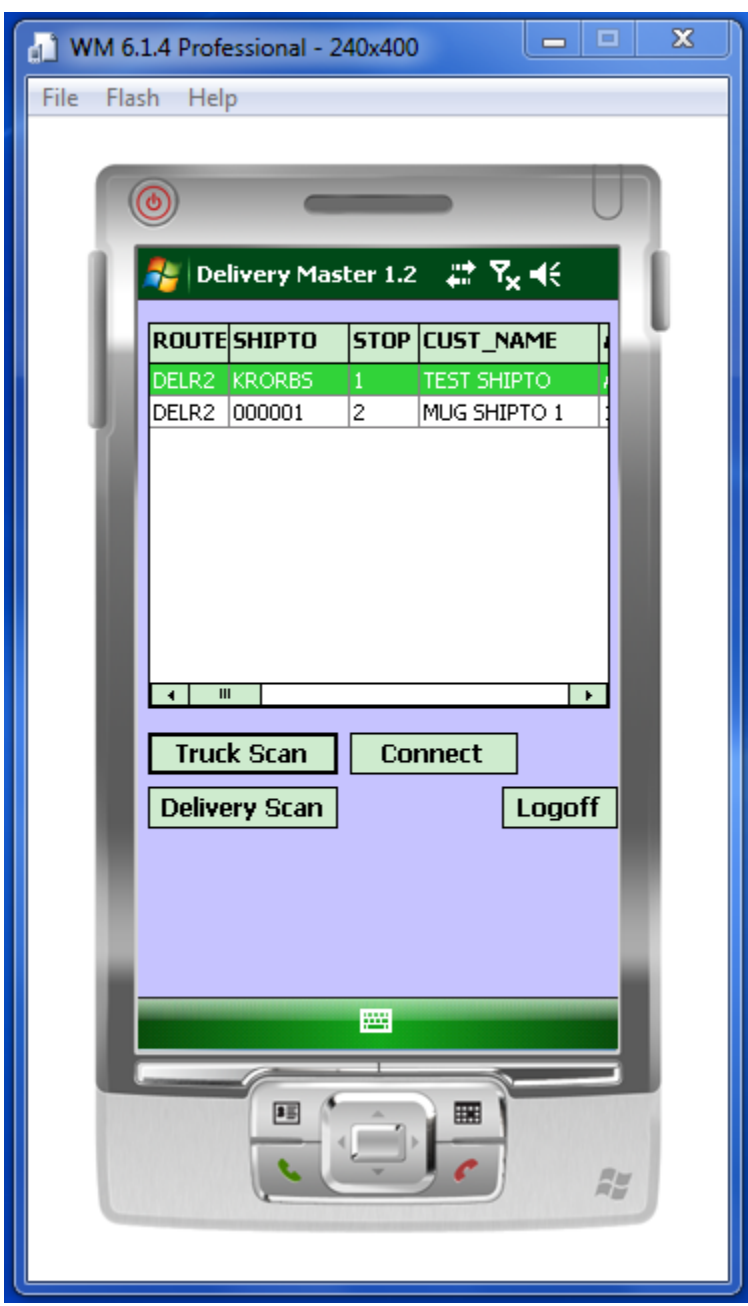

The packages for that Route and stop will be displayed and can be checked onto the Truck:

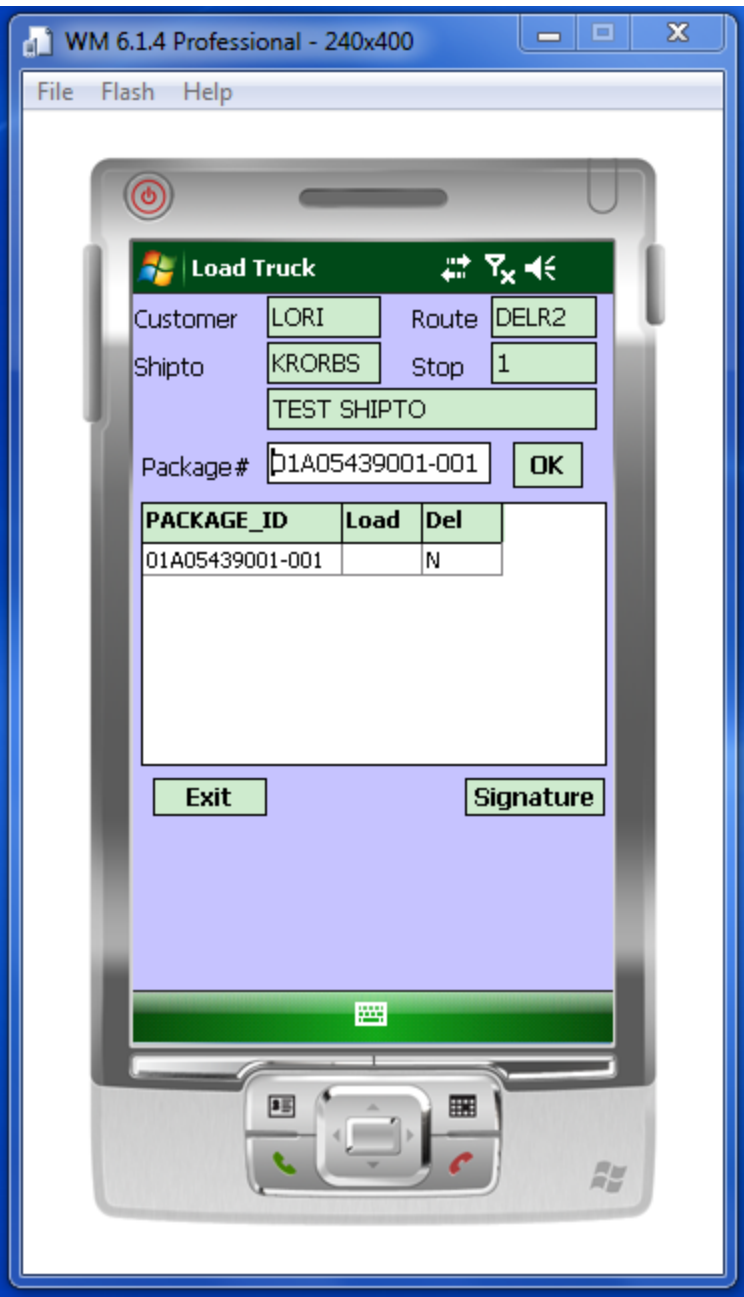

Click OK to accept the displayed package, scan a package or click on the package id in the list to record the package as loaded on the truck. A "Y" will appear in the Load column next to the package ID:

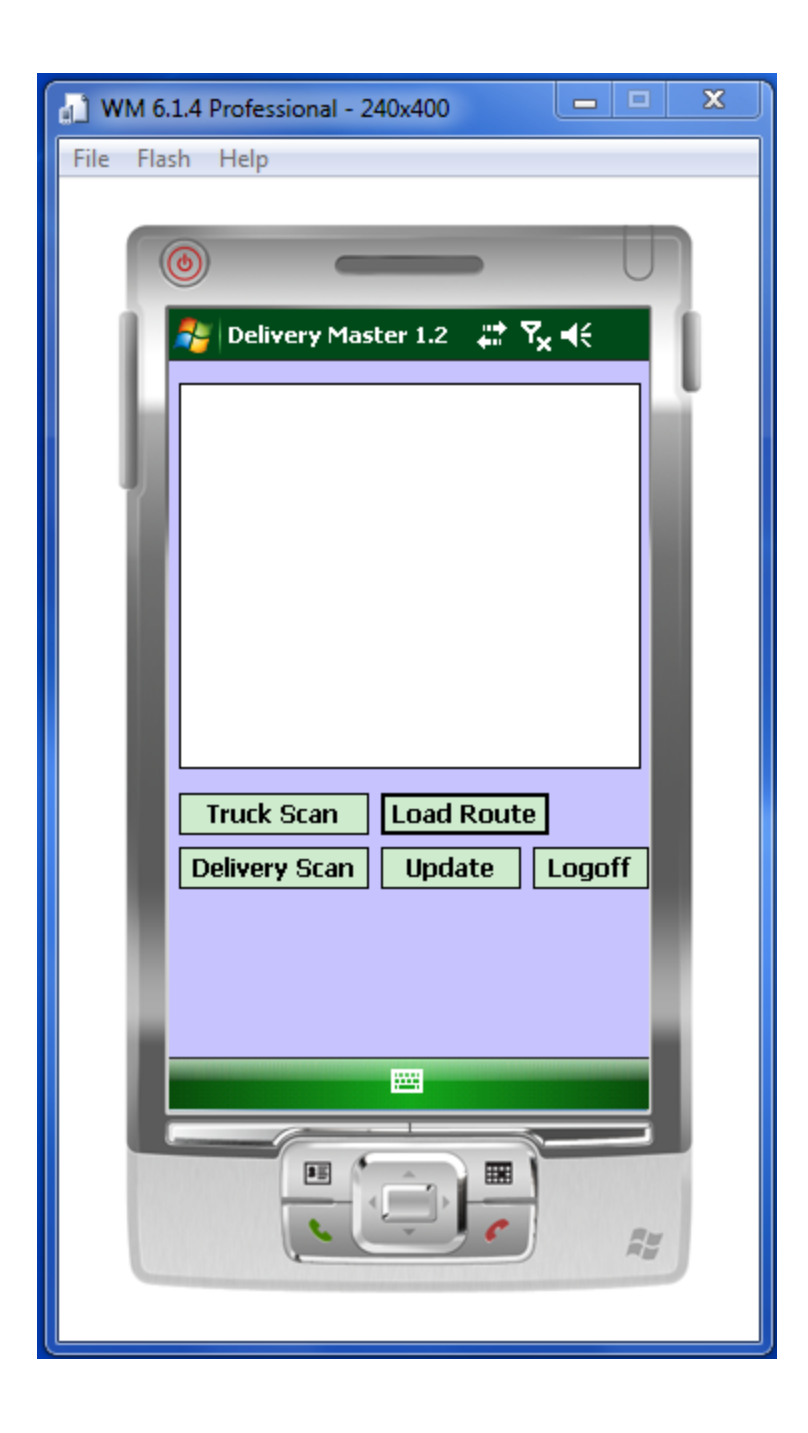

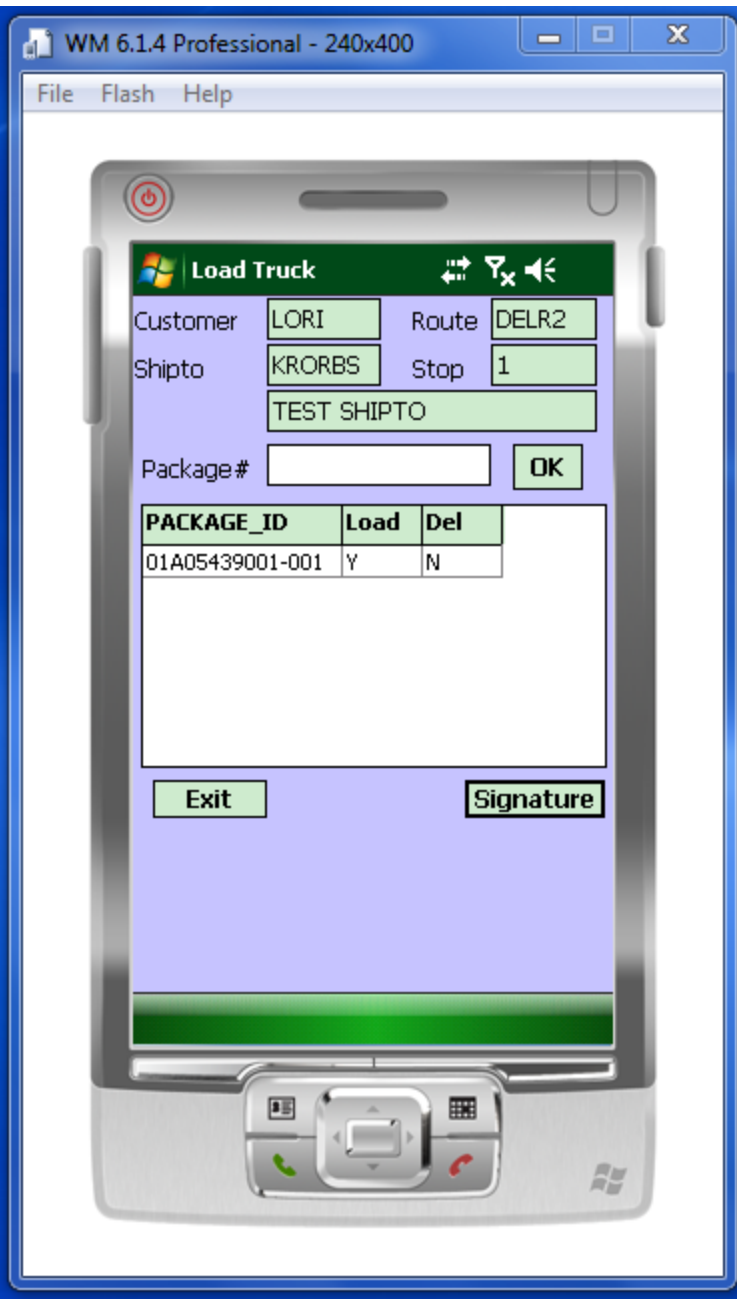

While in truck load mode Signature is turned off:

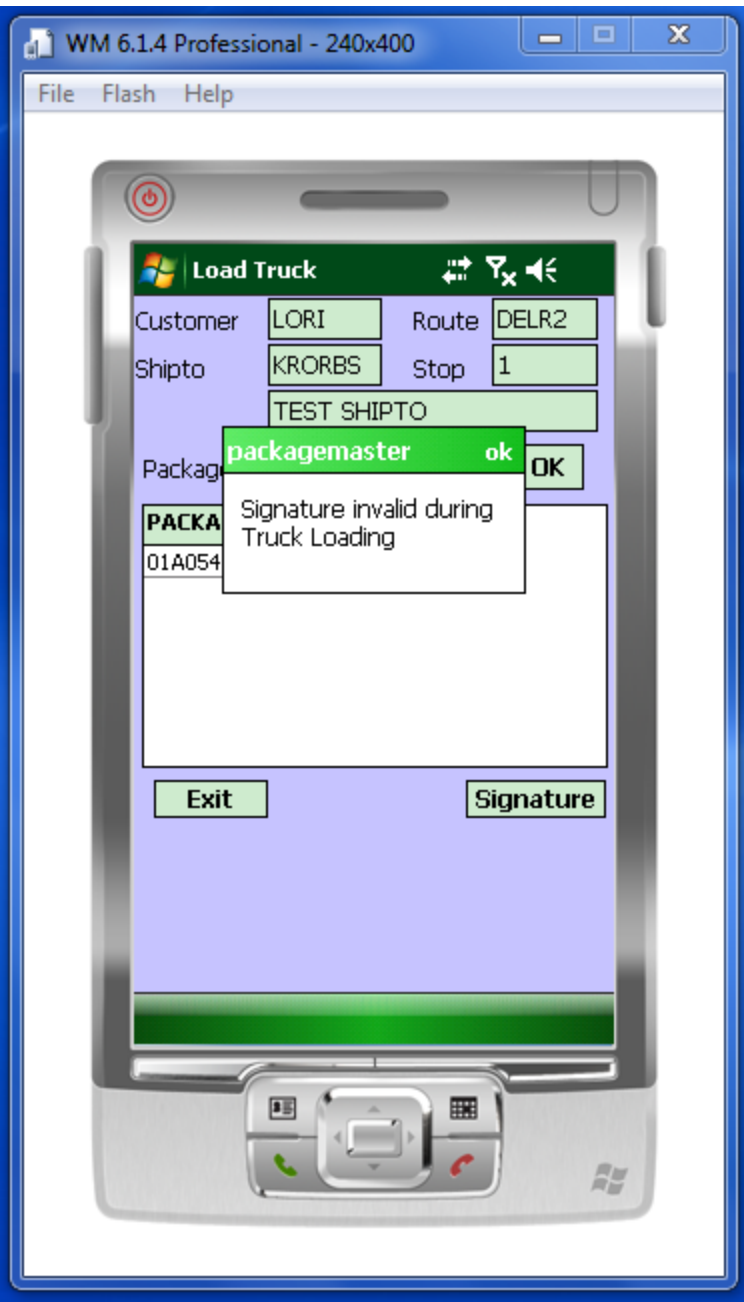

When the packages for a route are loaded, exit and repeat with the other stops on the route and load the truck with those packages.

To display information about a route and stop, click on the route in the main screen and a detail inquiry will appear:

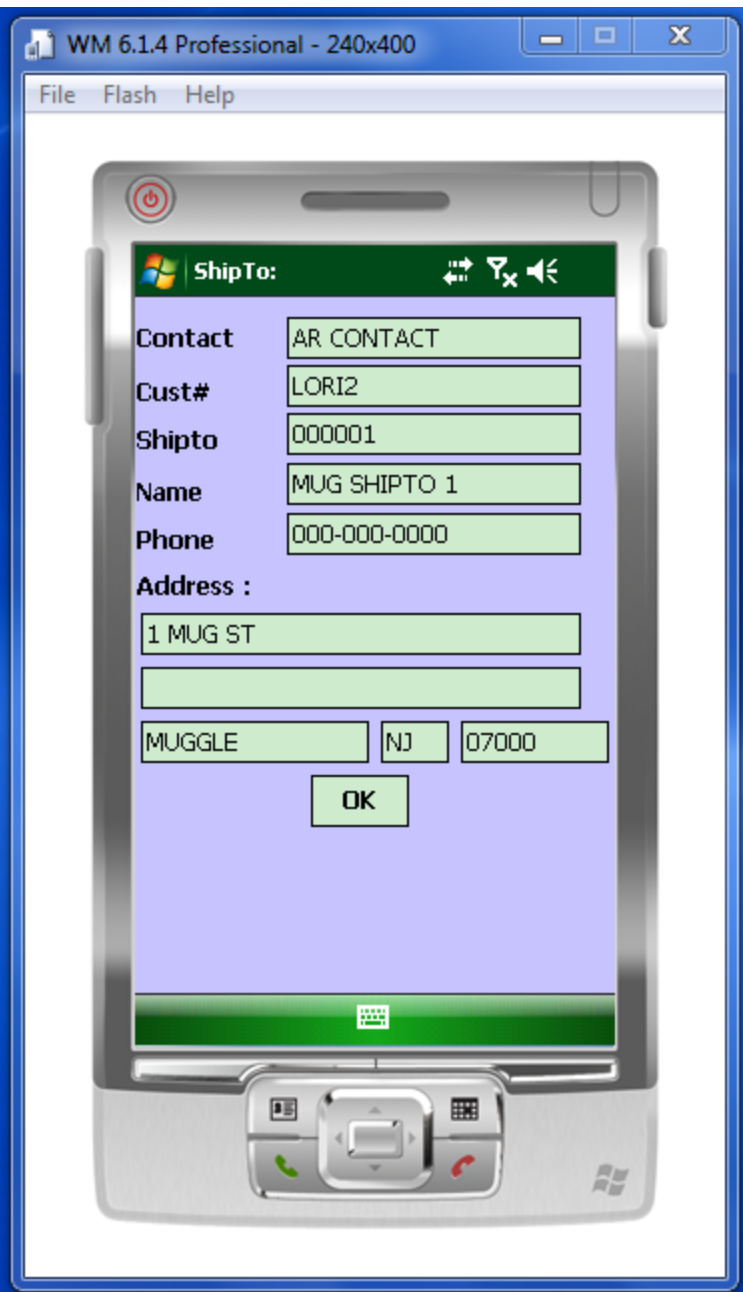

Once truck scanning is completed, the connect button can be used to connect via wireless network and update the Truck Loaded flag on the customer delivery package file (if desired). This will save the data on the MDS database.

The driver would logoff the system and start making the deliveries. To record package deliveries; logon using the Truck Login, highlight the route and stop and click on Delivery Scan. Mark the packages as delivered the same way as they were loaded on the truck (enter, scan or click on package ID) and a Y will appear in the Del column. The driver should then click on signature to have the recipient sign for the package(s):

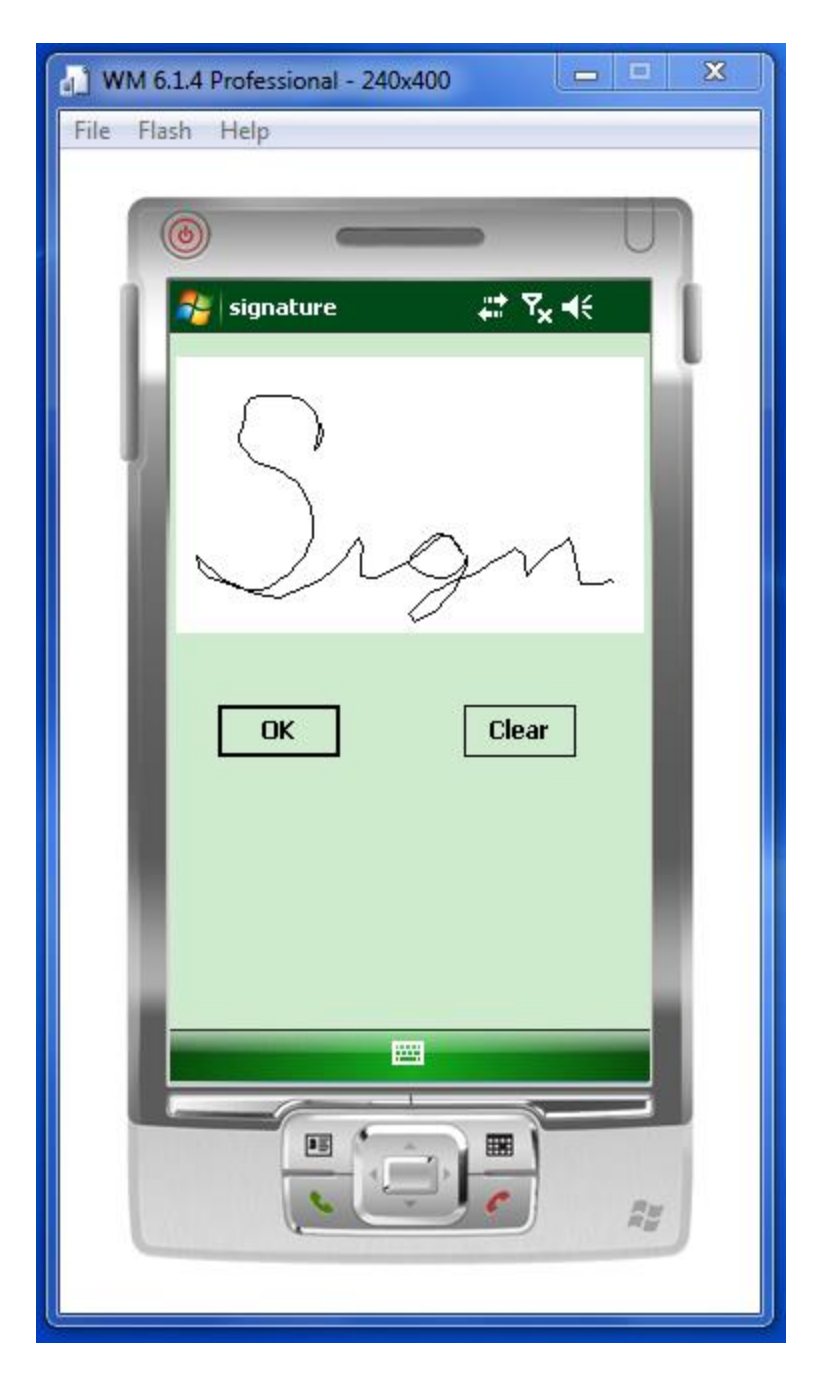

Click on OK to save the signature. Exit the package delivery screen and you can see that there is a signature on file by scrolling to the right. System.byte[] appears if there is an image stored for a delivery stop.

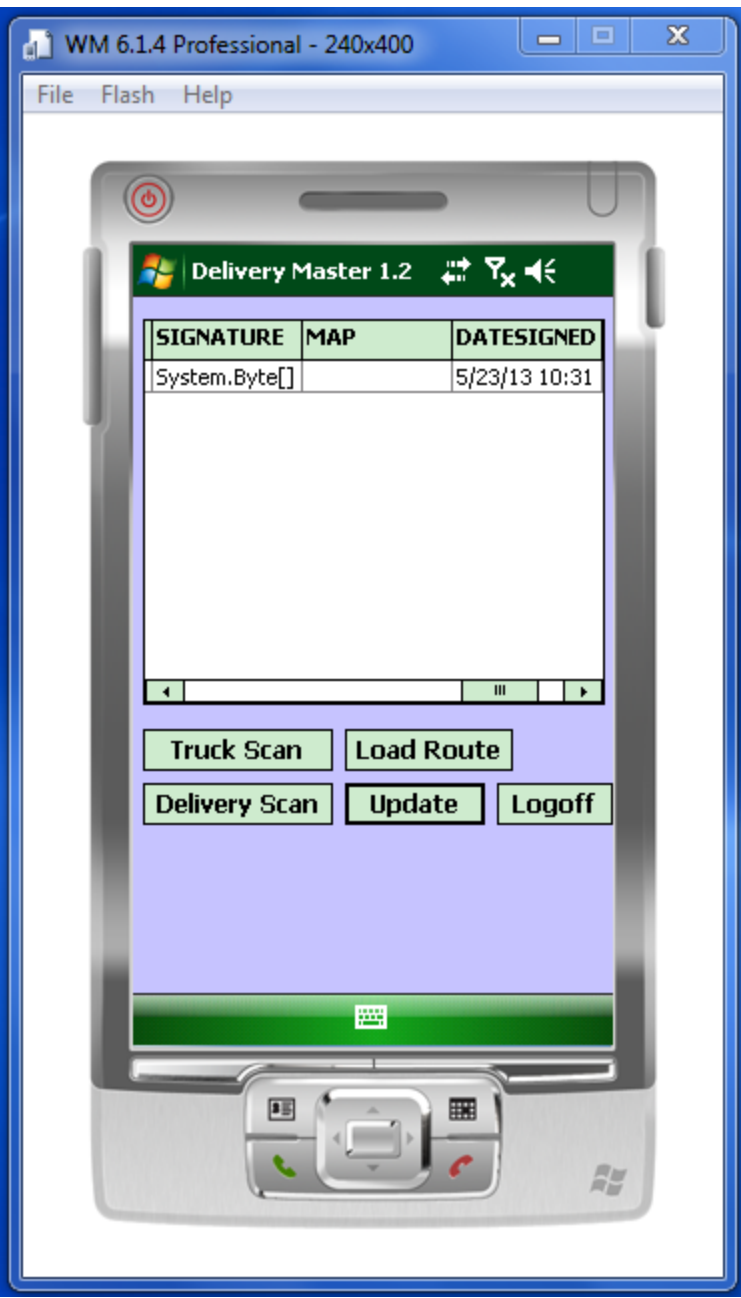

To keep from losing stored delivery information before it is uploaded to the MDS system, the system will warn the driver if they try to upload a new route before updating the saved information into the MDS database:

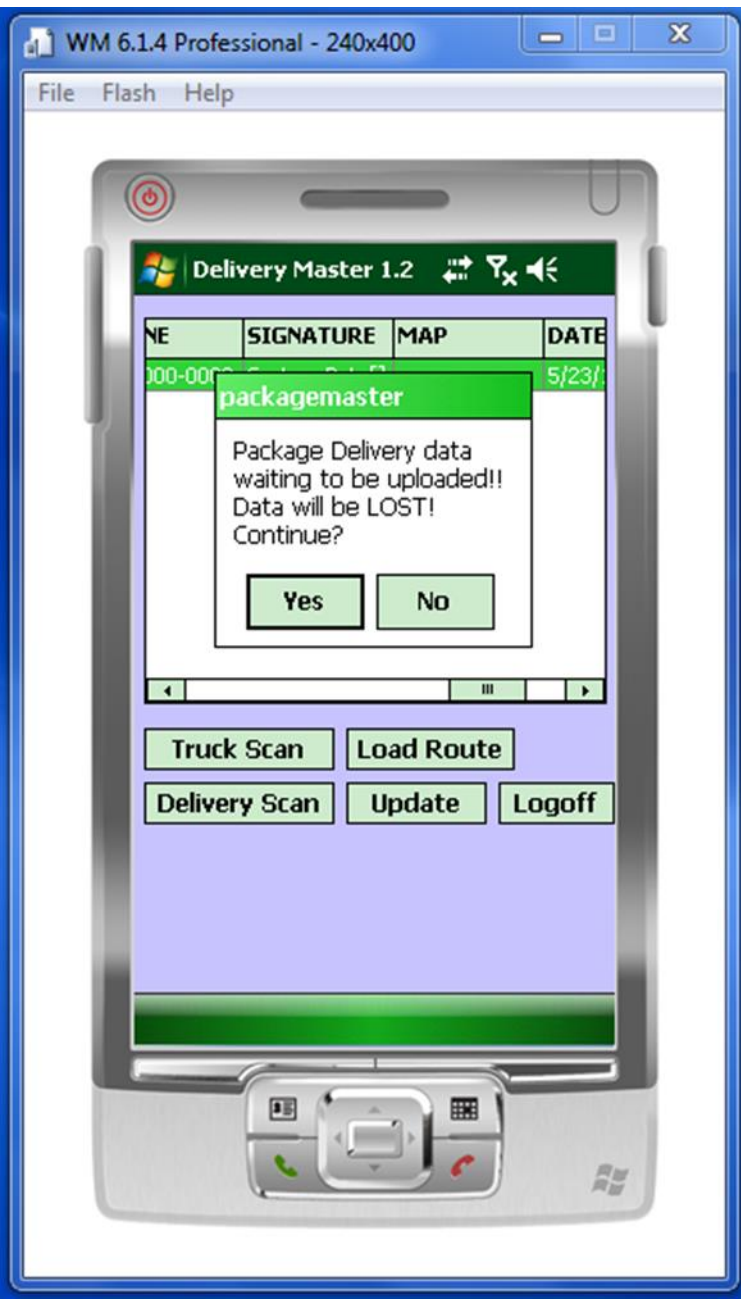

When all deliveries are completed, the handheld device would be logged in using Truck Login in range of the wireless network and click on connect. Then click on the update button to upload the delivery information and signatures to the MDS system. The information will then be available in the Delivery popup in Detail Release Inquiry and the signature can be viewed from the POD Available image:

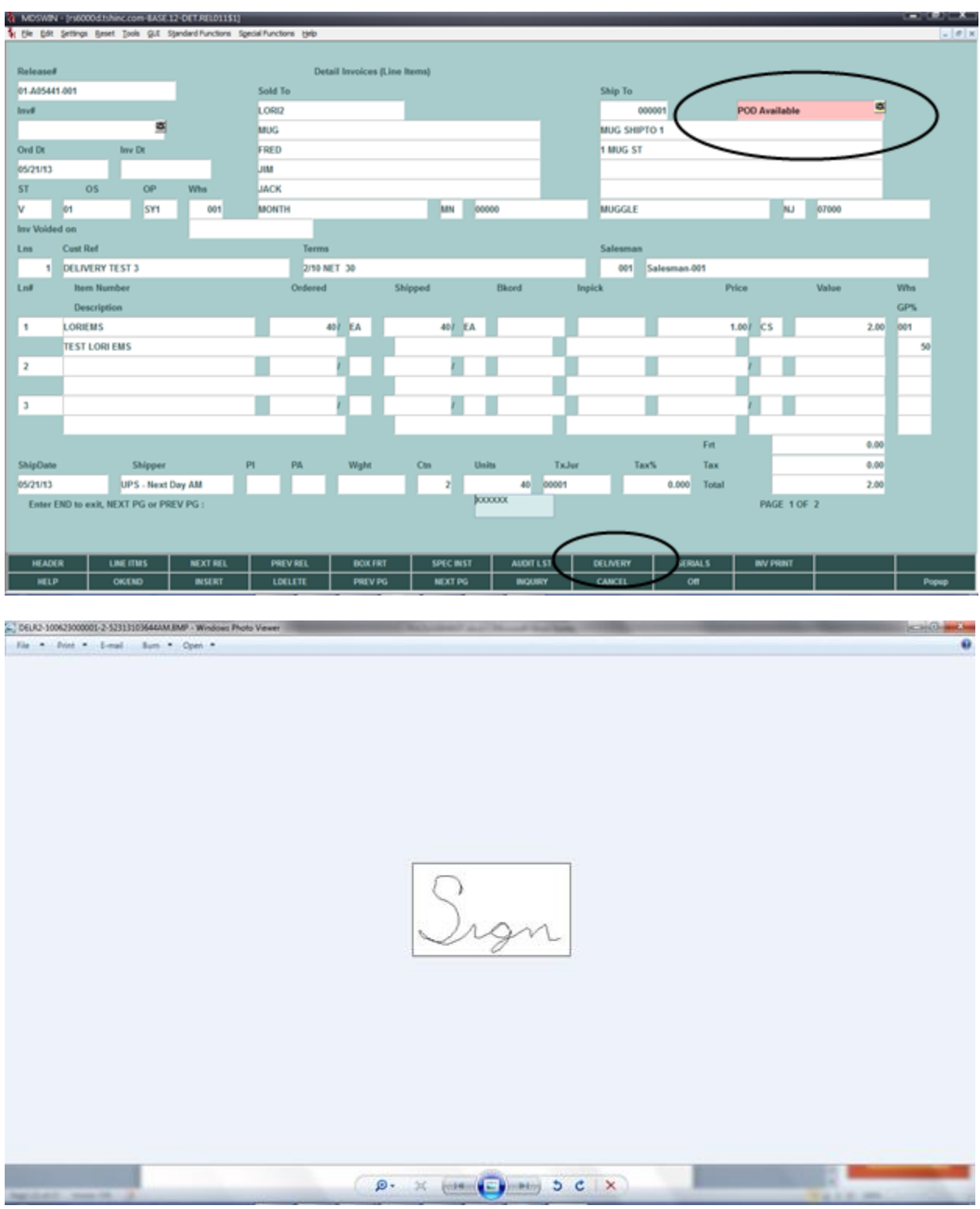

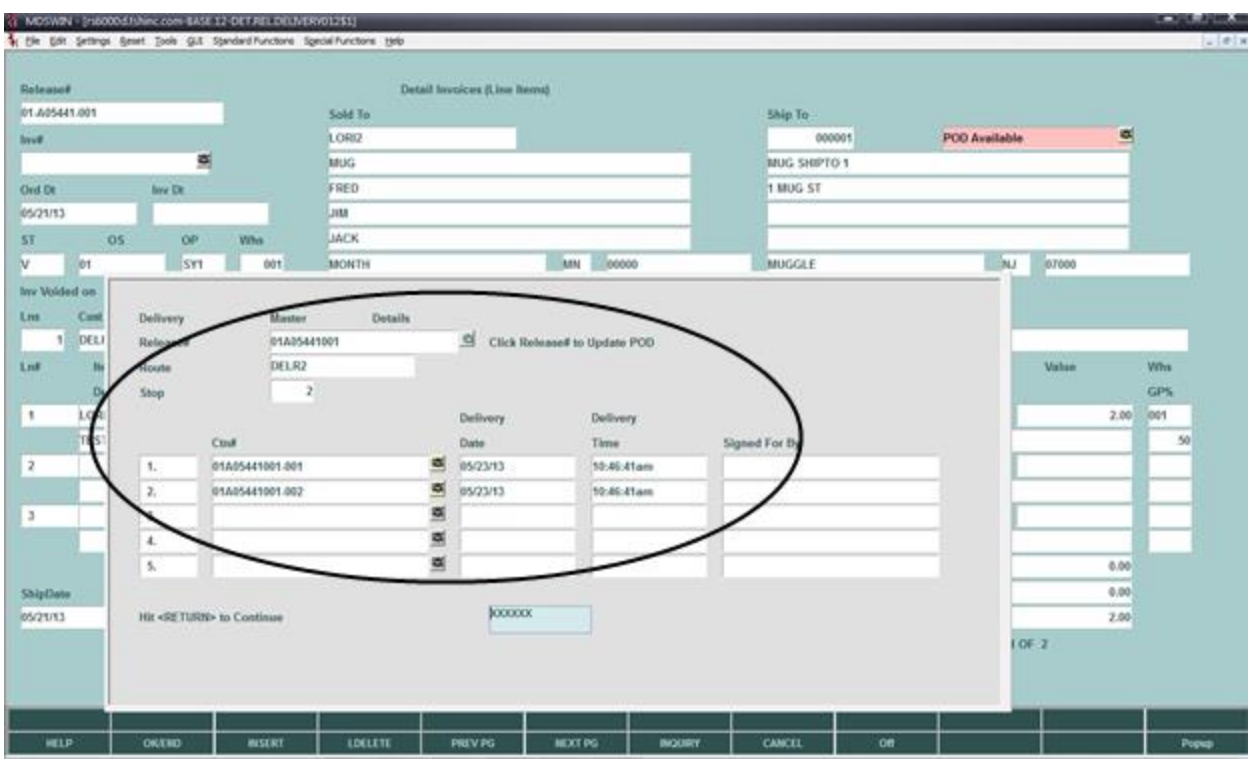

The signature image is also available from the delivery screen by package ID.